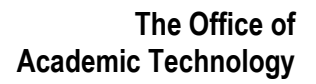

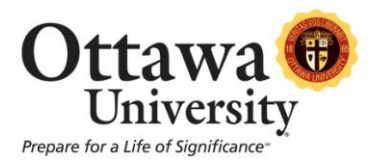

## **How to Self Enroll in the Math Placement Test**

**Step One**: Logon to the MyOttawa portal [\(myottawa.ottawa.edu\)](https://myottawa.ottawa.edu/ICS/); username is your student number and the password is your email password.

**Step Two:** Click the Blackboard link located on the lower left hand side of the screen

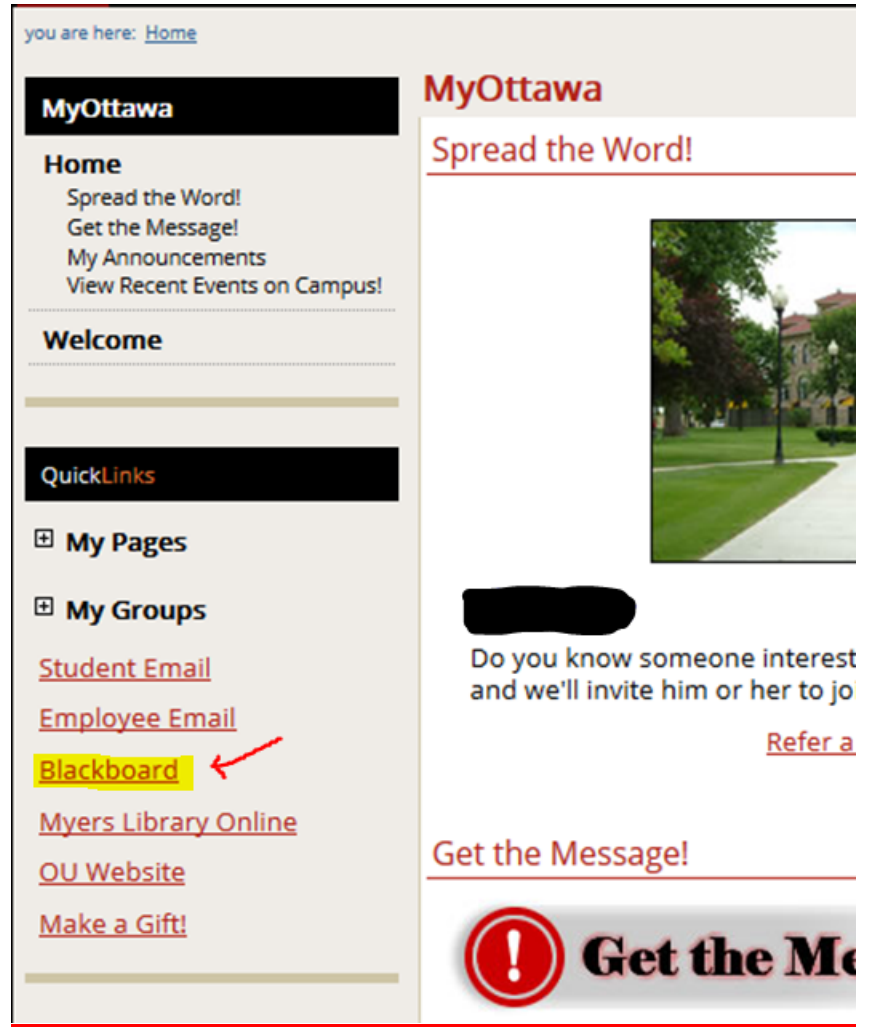

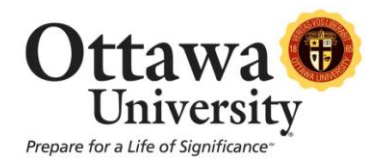

**Step Three**: Once you are in Blackboard, will see a module called Course Catalog. It will be located under the module, My Courses.

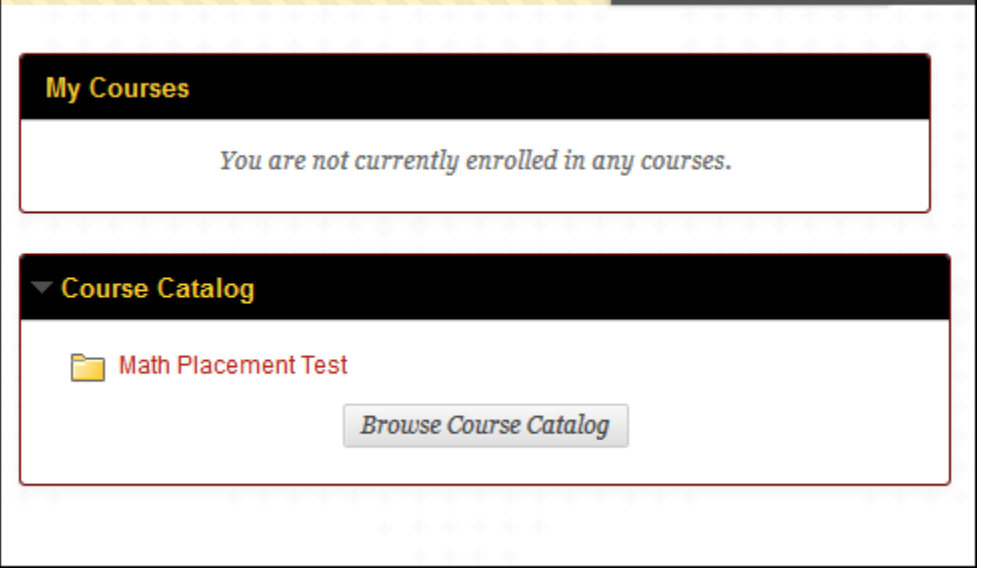

**Step Four:** Click the words Math Placement Test.

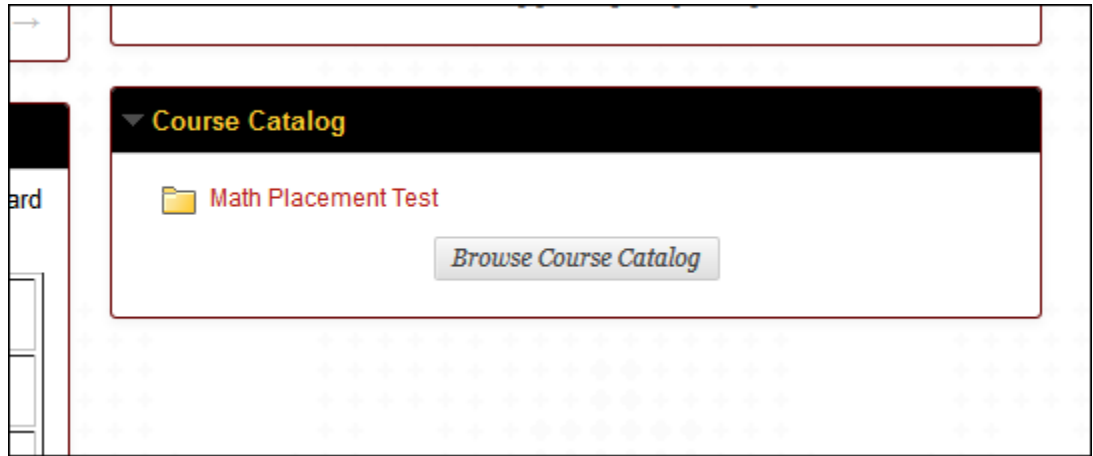

**Step Five**: Click on the course ID (Math-Placement-Campus).

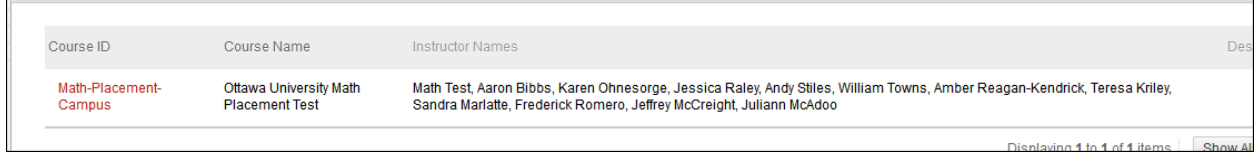

Last updated: March 18, 2014 2 For technical assistance, contact OU Help (ouhelp@ottawa.edu or 855-268-4357). For feedback regarding this document, contact OUAcademicTech@ottawa.edu.

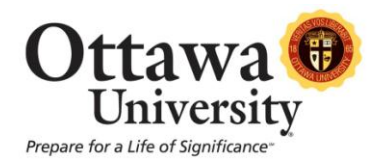

**Step Six:** The Course will now appear. Click on Enroll in the grey box.

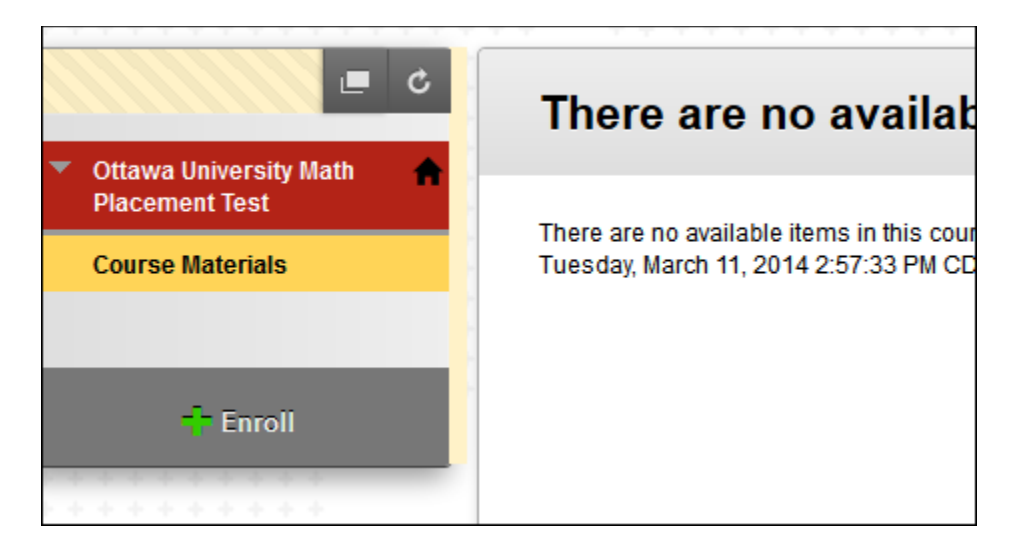

**Step Seven**: On the Self Enrollment screen – click Submit

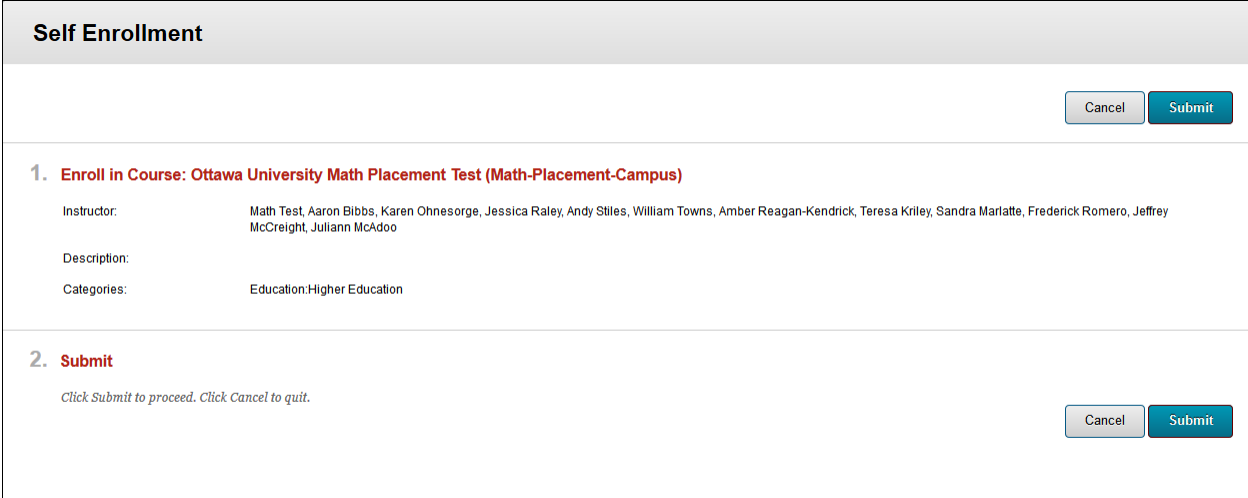

You will see a message saying that you have been successful. Click OK in the bottom right corner of the screen.

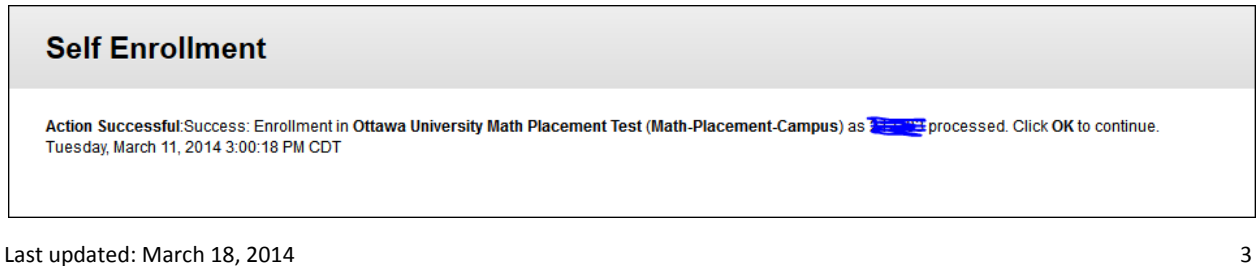

For technical assistance, contact OU Help (ouhelp@ottawa.edu or 855-268-4357). For feedback regarding this document, contact OUAcademicTech@ottawa.edu.

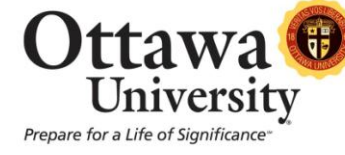

**Step Eight:** In order to determine which test to take, read through the description of the Initial Mathematics Placement, which will be on the front page of the course. This document will explain the differences between Non-Math Track and Math Track. Once you have decided which to take, scroll to the end and click on the correct link for the test. Your advisor will contact you later on your results.

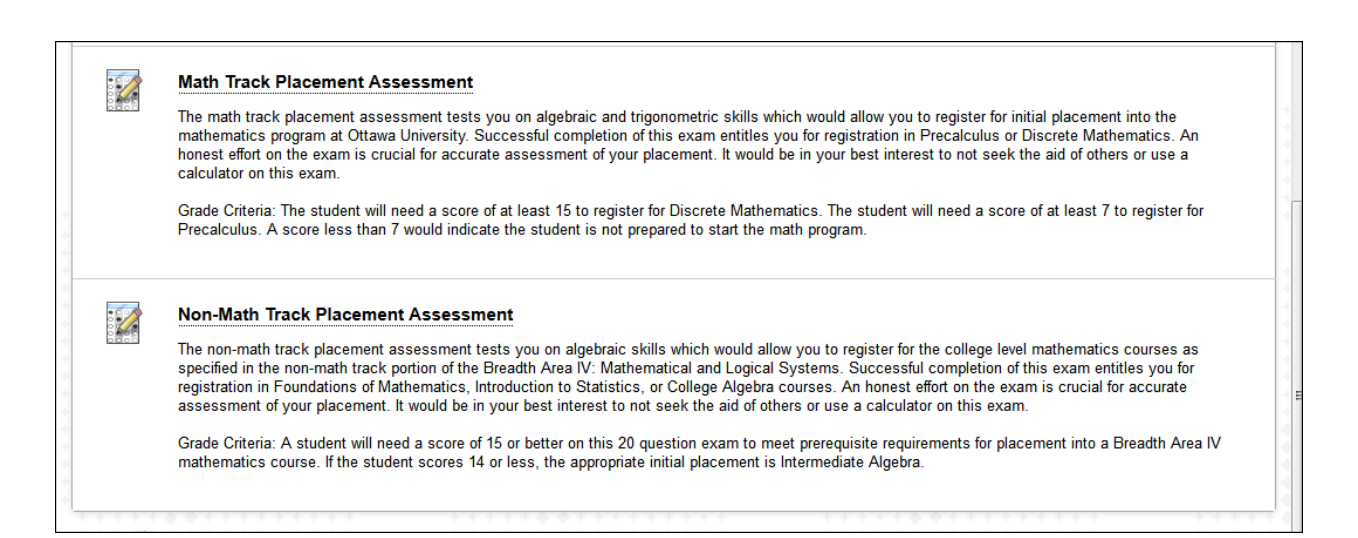